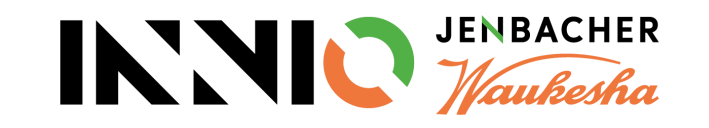

# **SupplyOn Supplier Training Material**

**How to confirm Purchase Orders (POs)**

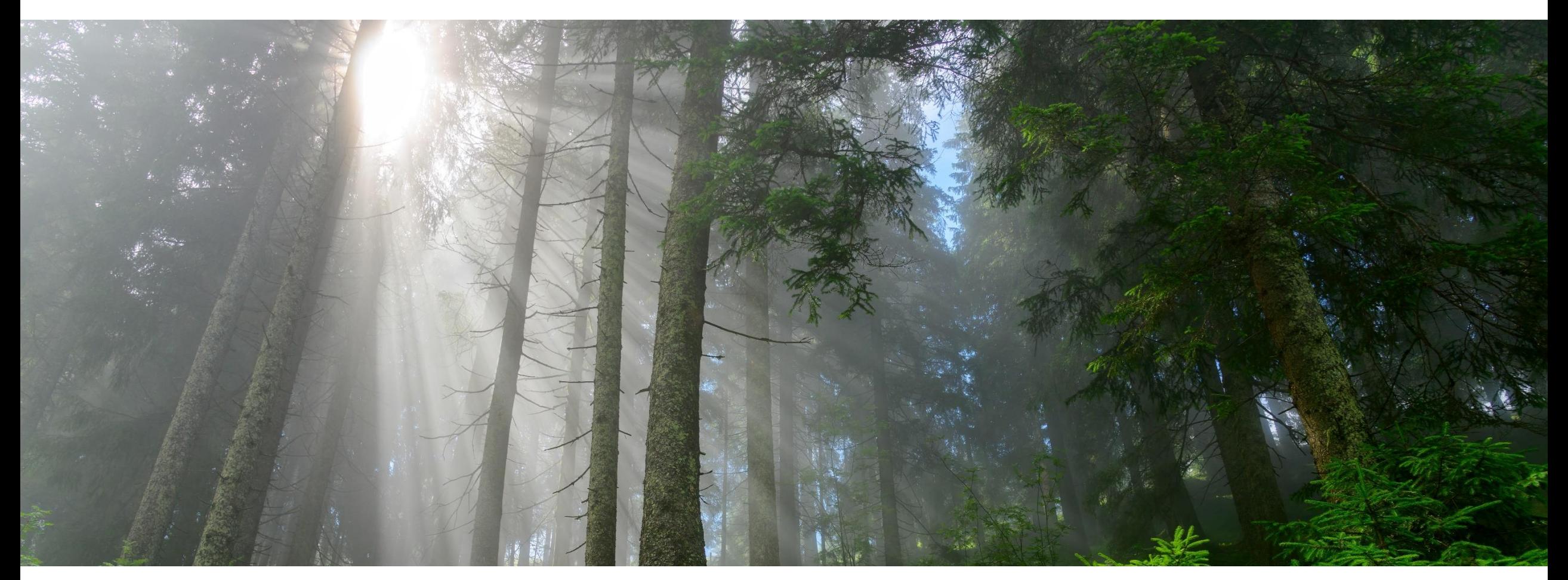

**INNIO Jenbacher Created: May 2019 Updated: May 2023**

### **Agenda**

**How to confirm Purchase Orders (POs) in SupplyOn**

- [Step 1: Navigate to the Dashboard](#page-2-0)
- [Step 2: Access Orders](#page-3-0)
- [Step 3: Access Order line items](#page-5-0)
- [Step 4: Customize Orders and Order line items](#page-6-0)
- [Step 5: Check Purchase Order Information](#page-8-0)
- [Step 6: Processing Options](#page-11-0)
- [Step 7: Confirm Purchase Orders](#page-12-0)

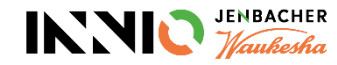

<span id="page-2-0"></span>**Step 1: Navigate to the Dashboard**

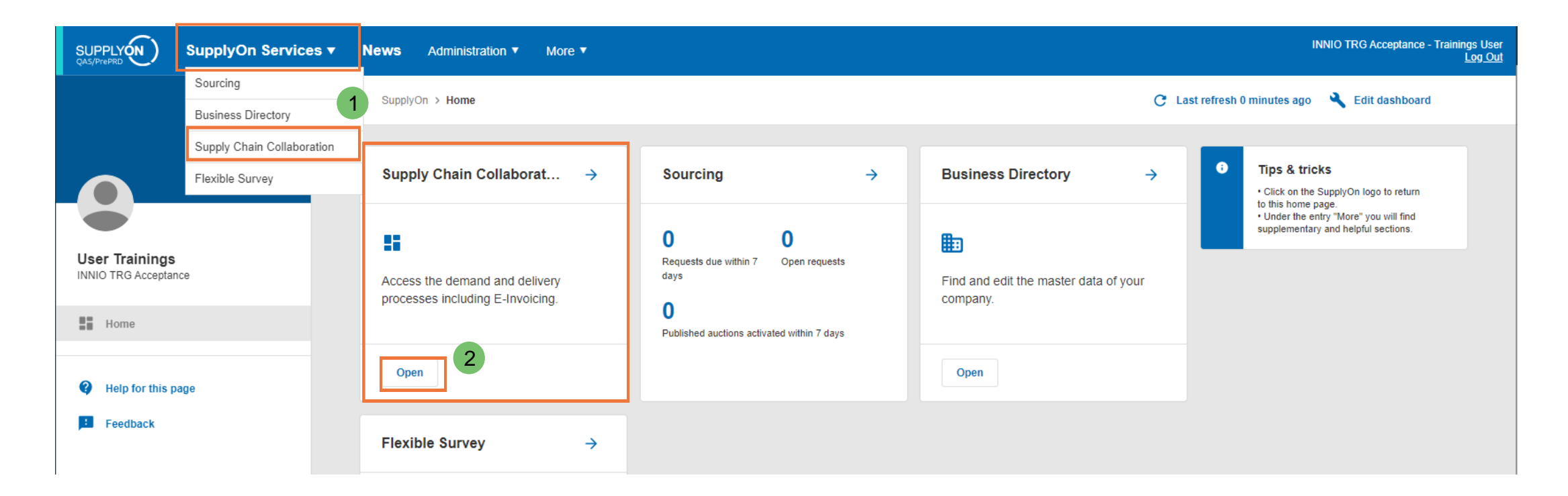

- $\triangleright$  Go to "SupplyOn Services"  $\rightarrow$  "Supply Chain Collaboration" (SCC) (1)
- ➢ Alternatively, you can also click on the "Open" button in the "Supply Chain Collaboration" box (2)

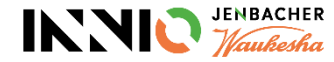

#### <span id="page-3-0"></span>**Step 2: Access Orders 1/2**

From this overview there are multiple options to find the required POs:

**a) Recommended:** Use the box for "Orders" (1).

By clicking on the red bars you will be directly forwarded to the POs with the respective response status. Alternatively, you can also click the "Edit confirmations" button to get to the overview of orders with all three response statuses .

- b) Go to ..Demand " $>$  ..Orders" in the menu on the left (2).
- c) Search for a specific order using the "Search" functionality (3).

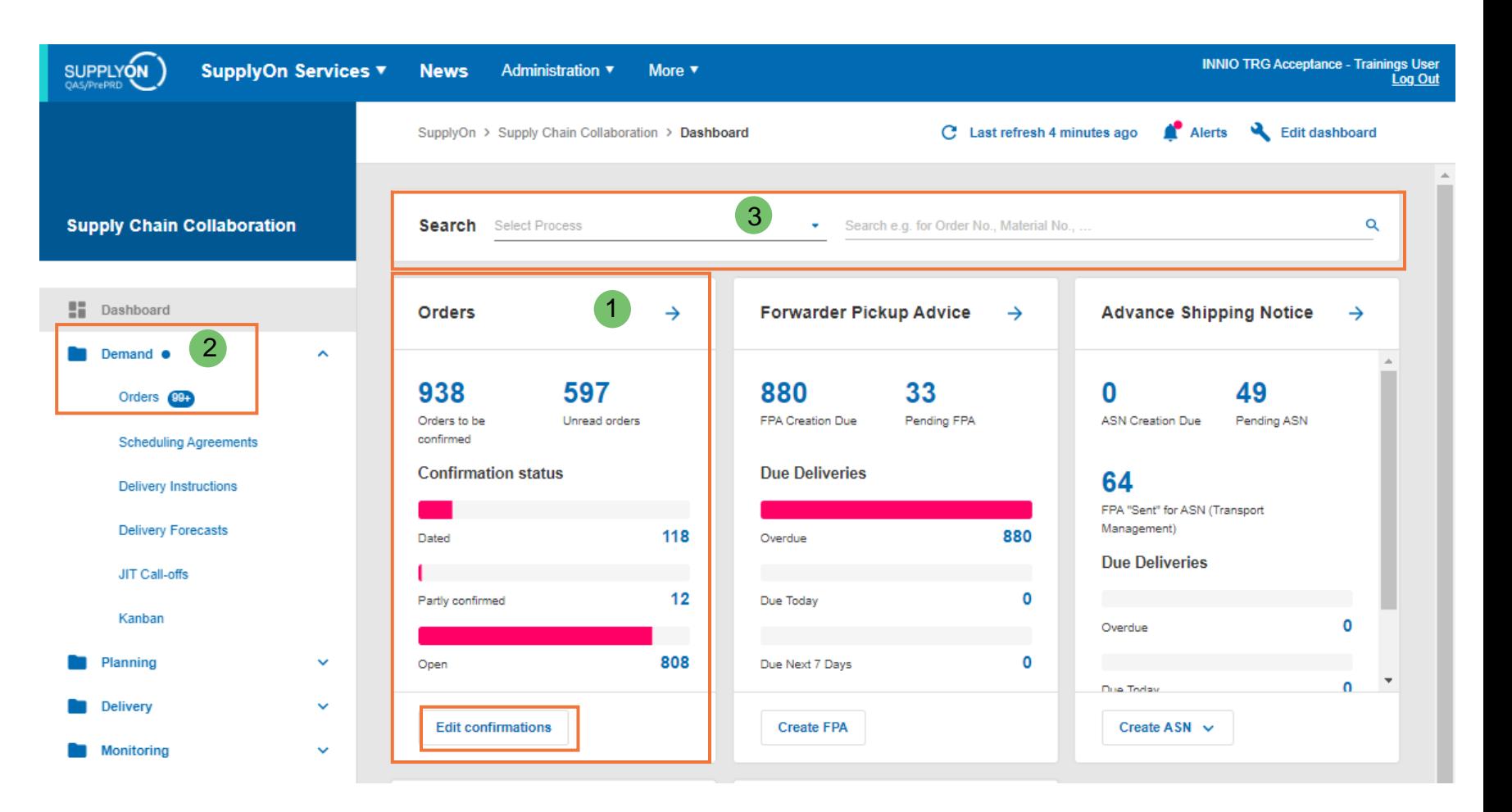

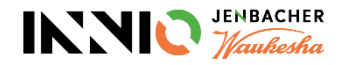

#### **Step 2: Access Orders 2/2**

 $\triangleright$  When using the recommended option "a" you will be forwarded to the Orders Overview (1), with the according filter in place. You can modify this filter under "Advanced Search" (2).

**News** Administration ▼

More  $\sqrt{ }$ 

- ➢ Column "**Confirmation status**" (3): *Open* = PO was not confirmed yet *Partly* = PO was partially confirmed (in case of multiple PO lines ) *Dated* = PO was confirmed but there was
	- a change that requires reapproval
- ➢ The column "**Confirmation**" highlights all POs where a confirmation is still required (4).

**Note: only POs with "Confirmation" >** ,, Not required" are available for **transport registration (FPA/ASN creation).**

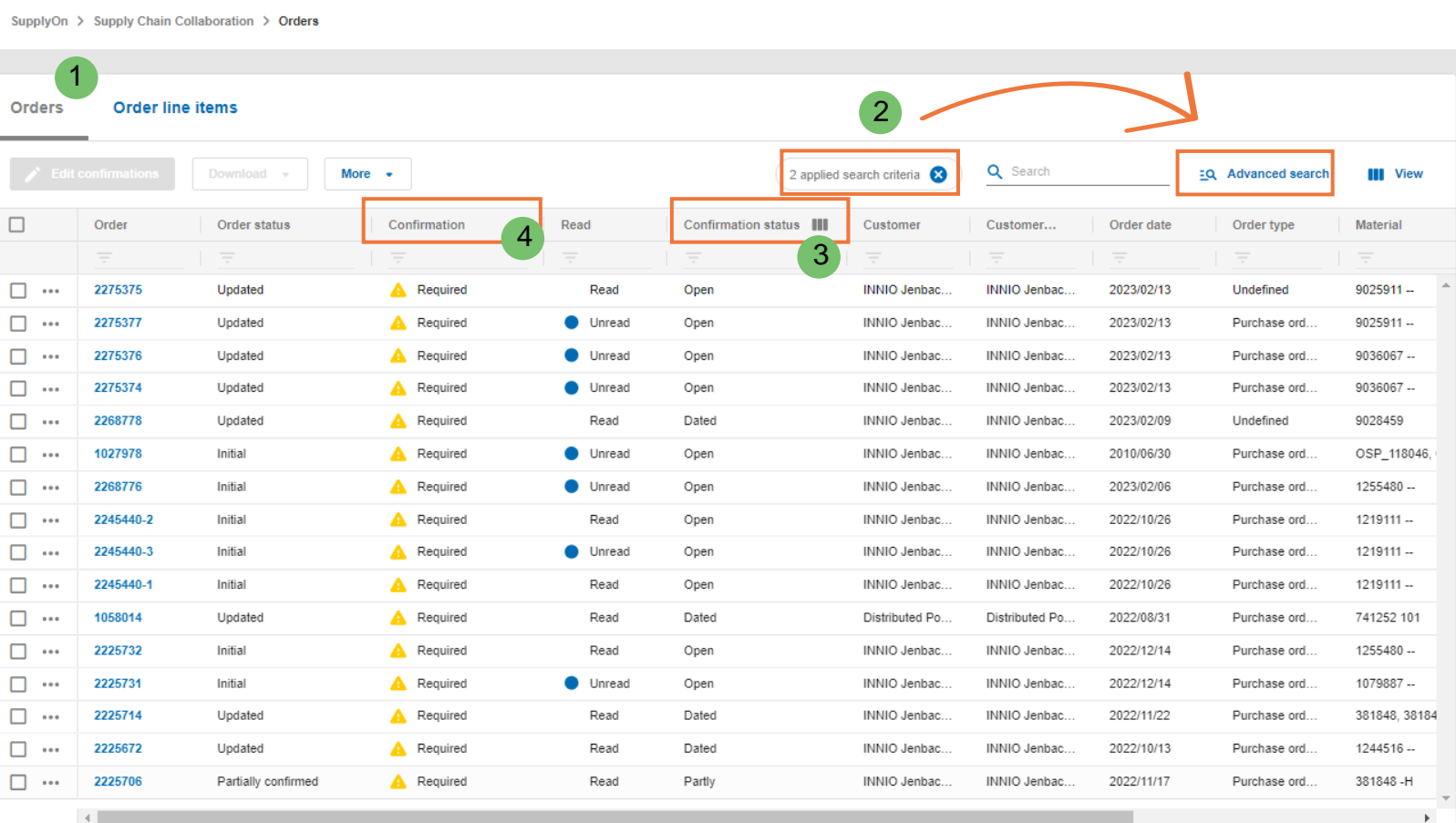

Rows per page: Auto • 1-16 of 938 | < > > > > |

**INNIO TRG Acceptance** 

ings User<br><u>Log Out</u>

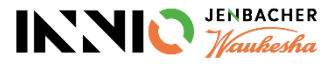

#### <span id="page-5-0"></span>**Step 3: Access Order line items**

 $\triangleright$  By clicking on "Order line items" you can change the view to PO position level (1). Here you can view each PO position, incl. requested material, quantity, need -by date, etc.

SupplyOn > Supply Chain Collaboration > Orders

➢ The column "Confirmation" highlights again all POs with required confirmation (2).

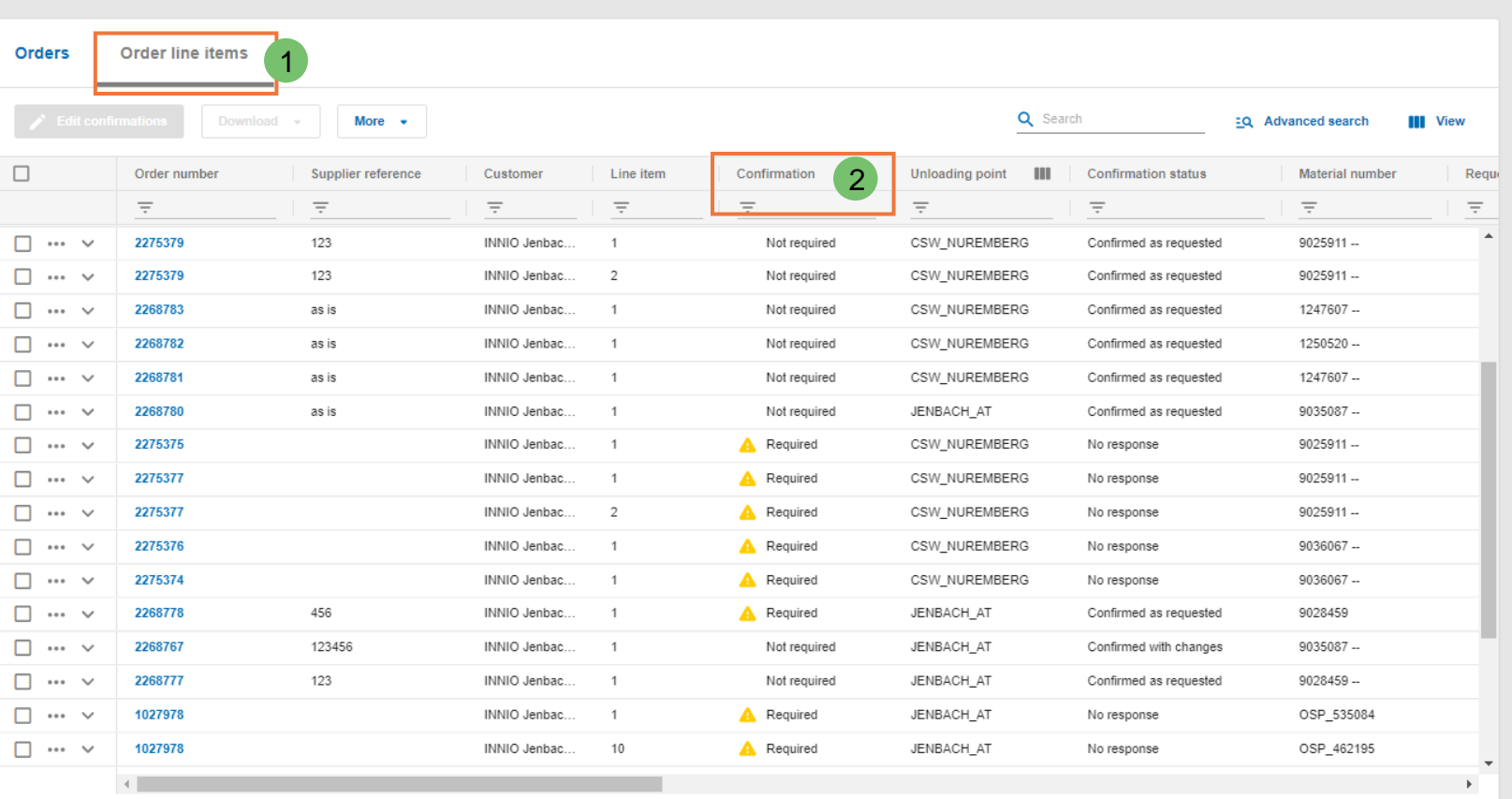

Rows per page: 30  $\bullet$  1-30 of 6084  $\rightarrow$ 

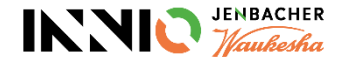

#### <span id="page-6-0"></span>**Confirm Purchase Orders Step 4: Customize Orders and Order line items 1/2**

You have the possibility to **customize the overview** by managing the columns:

- 1. You can show and hide columns by going to "View" (1). With "+Show hidden columns" (2) you can extend the list of available fields.
- 2. You can create different profiles and save them (3).
- 3. You can reorganize the columns through drag and drop (4).

We recommend to take this one-time effort to ensure you get all required information at a glance.

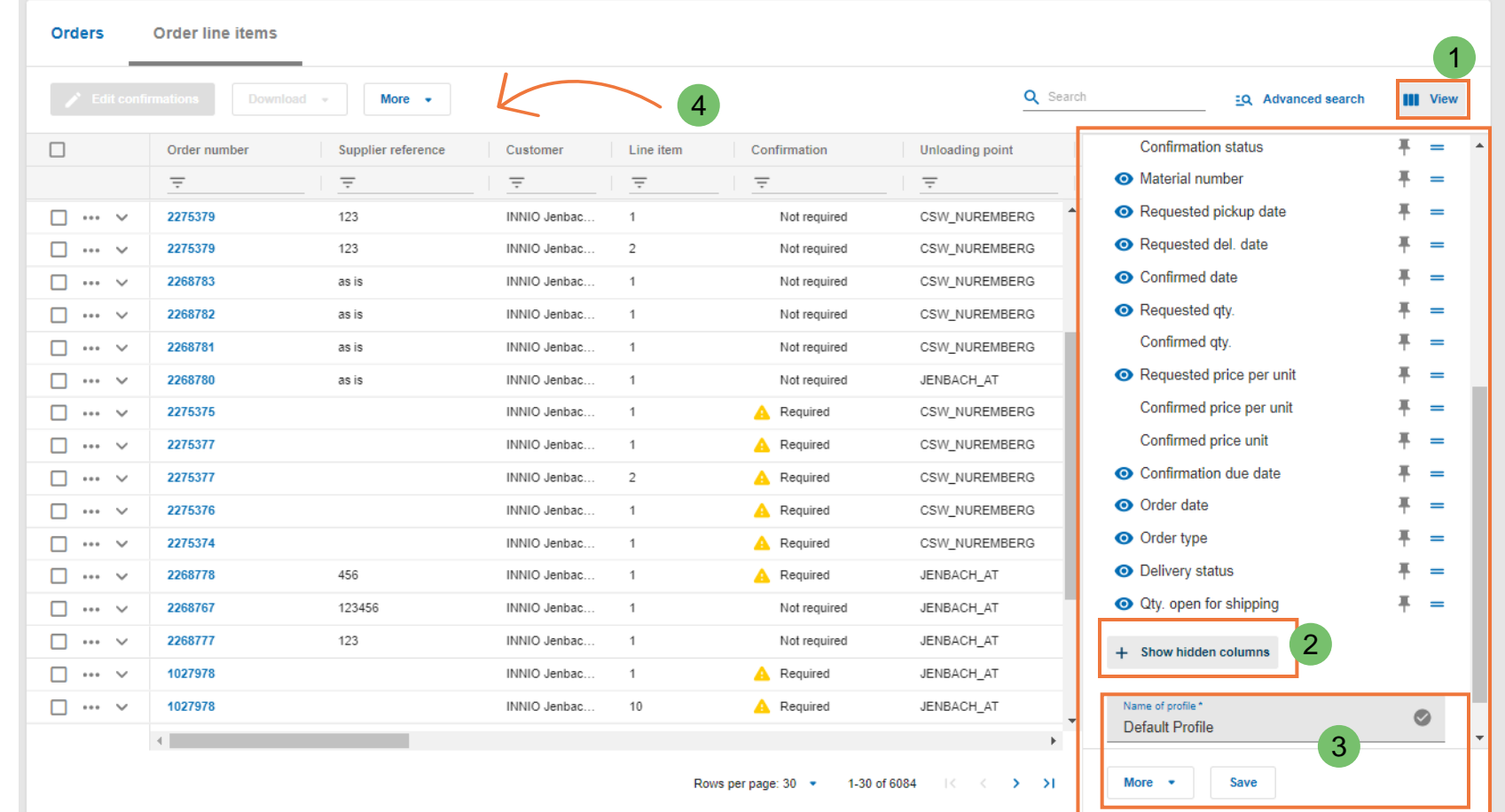

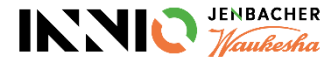

#### **Confirm Purchase Orders Step 4: Customize Orders and Order line items 1/2**

SupplyOn > Supply Chain Collaboration > Orders

#### Filtering the data:

- 1. You can use the search area to filter e.g. by PO number or item number (1)
- 2. Alternatively, you can use the "Advanced search" to filter by multiple criteria (2). You also have the option to save a specific search profile (3).
- 3. You also have the possibility to set filters to multiple columns, using the  $\equiv$  sign (4).

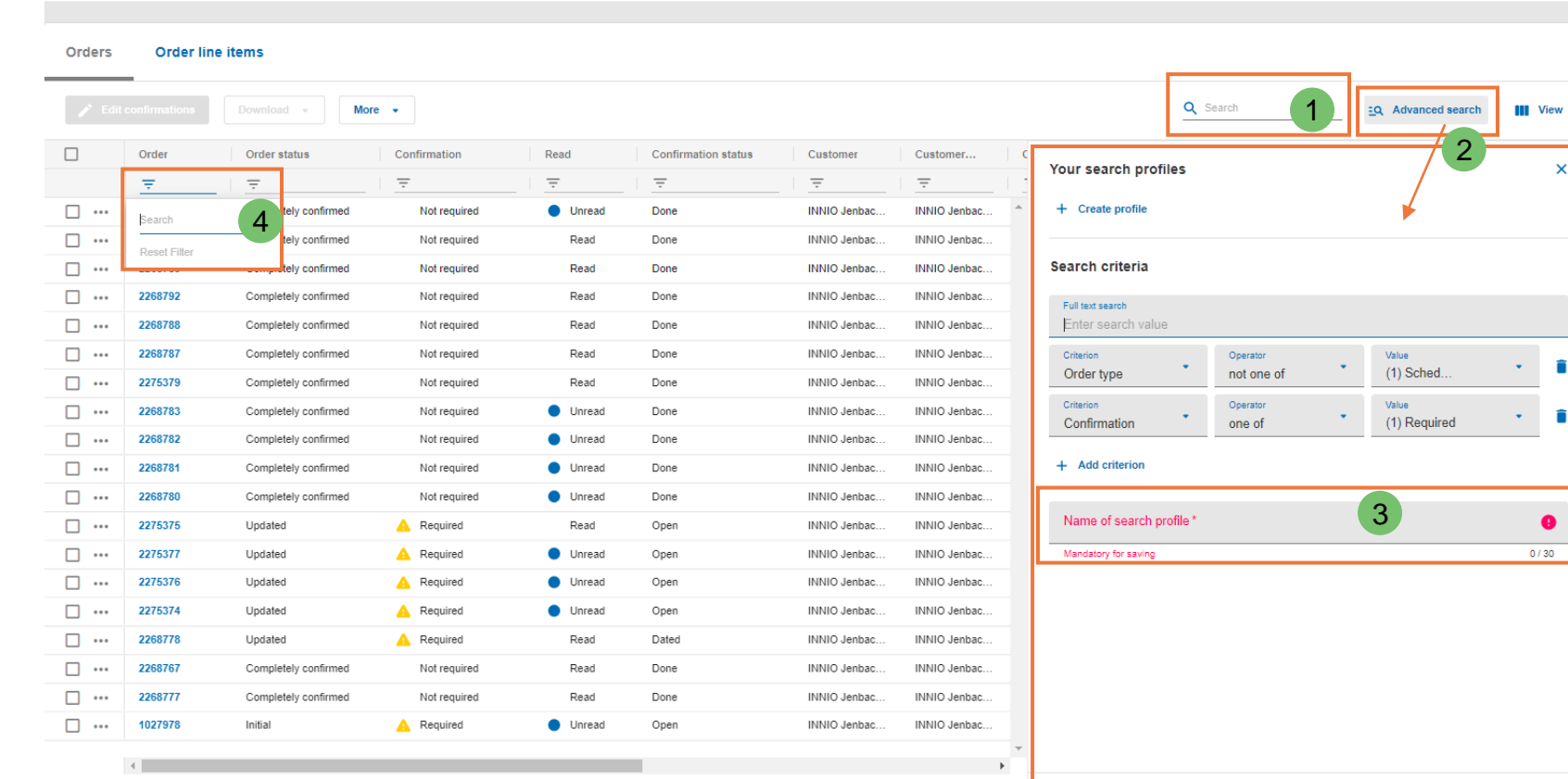

Rows per page: Auto \* 1-19 of 1757 (< > > > |

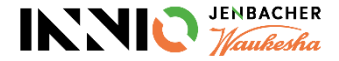

Apply

 $More - v$ 

 $\bullet$ 

#### <span id="page-8-0"></span>**Confirm Purchase Orders Step 5: Check Purchase Order Information 1/3**

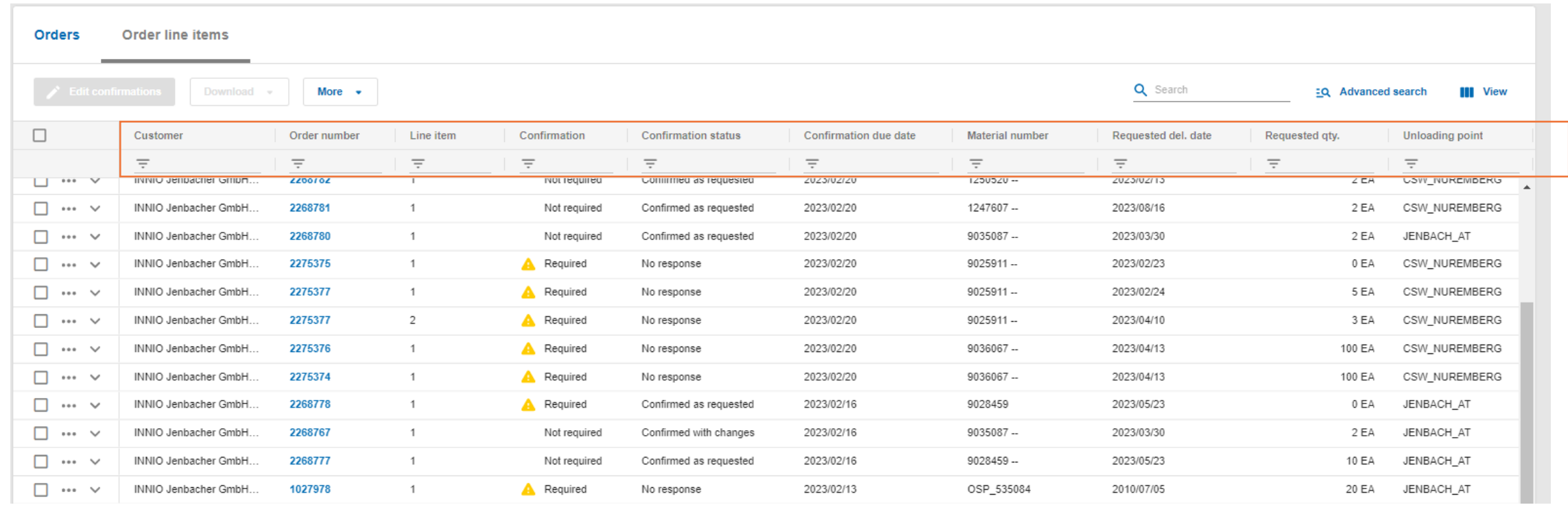

➢ In the "Orders" and "Order line items" you will find all relevant information on the PO, including PO position, material, quantity, need-by date, unloading point as well as the confirmation due date.

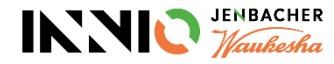

### **Confirm Purchase Orders Step 5: Check Purchase Order Information 2/3**

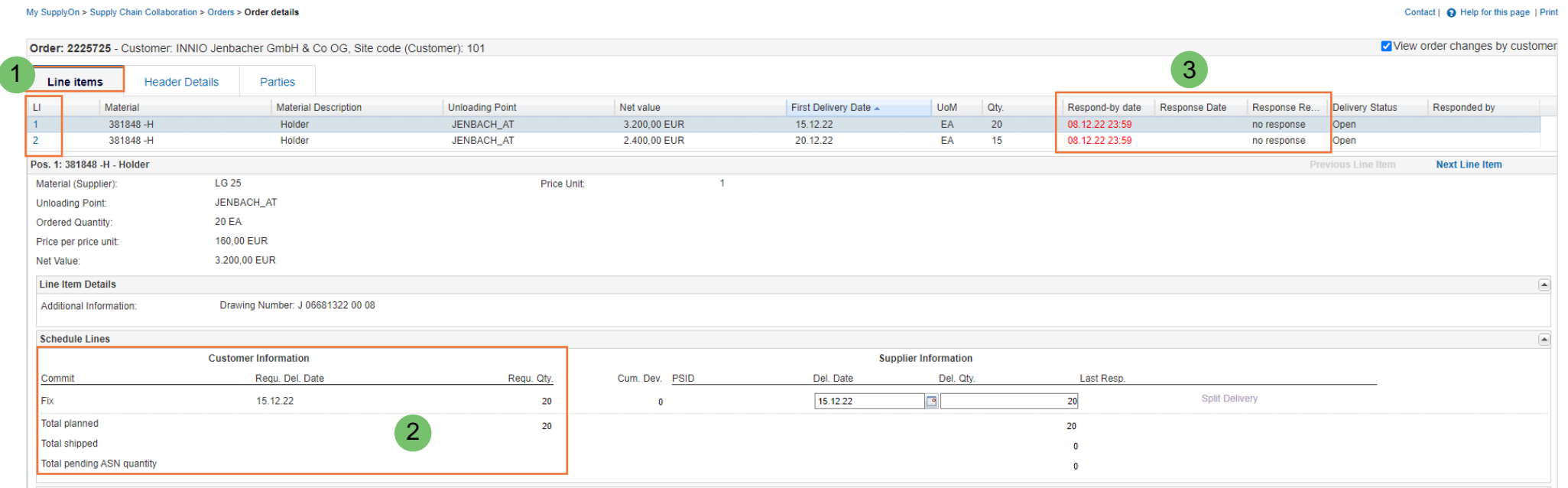

- ➢ You can also view the PO details by clicking on the blue PO number; above screen will appear
- ➢ The PO positions are listed in the tab "Line Items" (1). You can switch between positions by clicking on the respective line.
- $\triangleright$  The "Customer Information" shows need-by date as well as ordered quantity (2)
- ➢ You can see until when the PO confirmation is required (Respond-by date) as well as the date of your confirmation ("Response Date") (3)

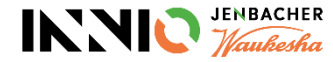

#### **Confirm Purchase Orders Step 5: Check Purchase Order Information 3/3**

 $\triangleright$  The tab "Header Details" (1) gives information about the order subtype (e.g. SPO = Standard PO, FPQ = First Piece Qualification, KAN = Kanban …) (2)

The order subtype is also visible in the Orders view and can be used for filtering.

- $\triangleright$  In case the INNIO planner entered additional information on the PO, you will find it under "Order Information" (3).
- $\triangleright$  The tab "Parties" gives general information on customer and supplier.

#### View order changes by customer Order: 2259961 \_Customer: INNIO Jenbacher GmbH Co OG, Site code (Customer): 101 1 Line items **Header Details** Parties **Document Data** Dates References and Instructions 15.12.22 900157 Order Date: Message Number: Last Change: 15.12.22 Order Number 2259961 Message Date: 15.12.22 Order Type: **Purchase Orders** 2 Order Subtype: **FPQ** Order change information: Original Incoterms Code: **FCA Status** Not fulfilled Delivery Status: Invoice Status: Not fulfilled 3Order Information: FPQ INSP please contact with SQE for further question PO: 2259961 Rev: 0 Corporate footer.

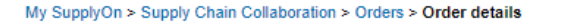

Contact | Q Help for this page | Print

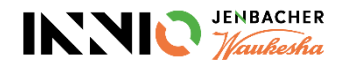

#### <span id="page-11-0"></span>**Confirm Purchase Orders Step 6: Processing Options**

- $\triangleright$  There are various processing options for PO handling, with a slight difference on Orders and Order line items level:
	- 1) Via the three -dot menu on the very left of the table you can e.g. access the PO history, download a pdf document or a confirmation template
	- 2) Under "More" you have the possibility to upload your confirmations
	- 3) You can also view the PO details via click to the blue marked PO numbers
- $\triangleright$  On the Order line items level you additionally have the option to reset your confirmation to the requested values (under 1 and 2)

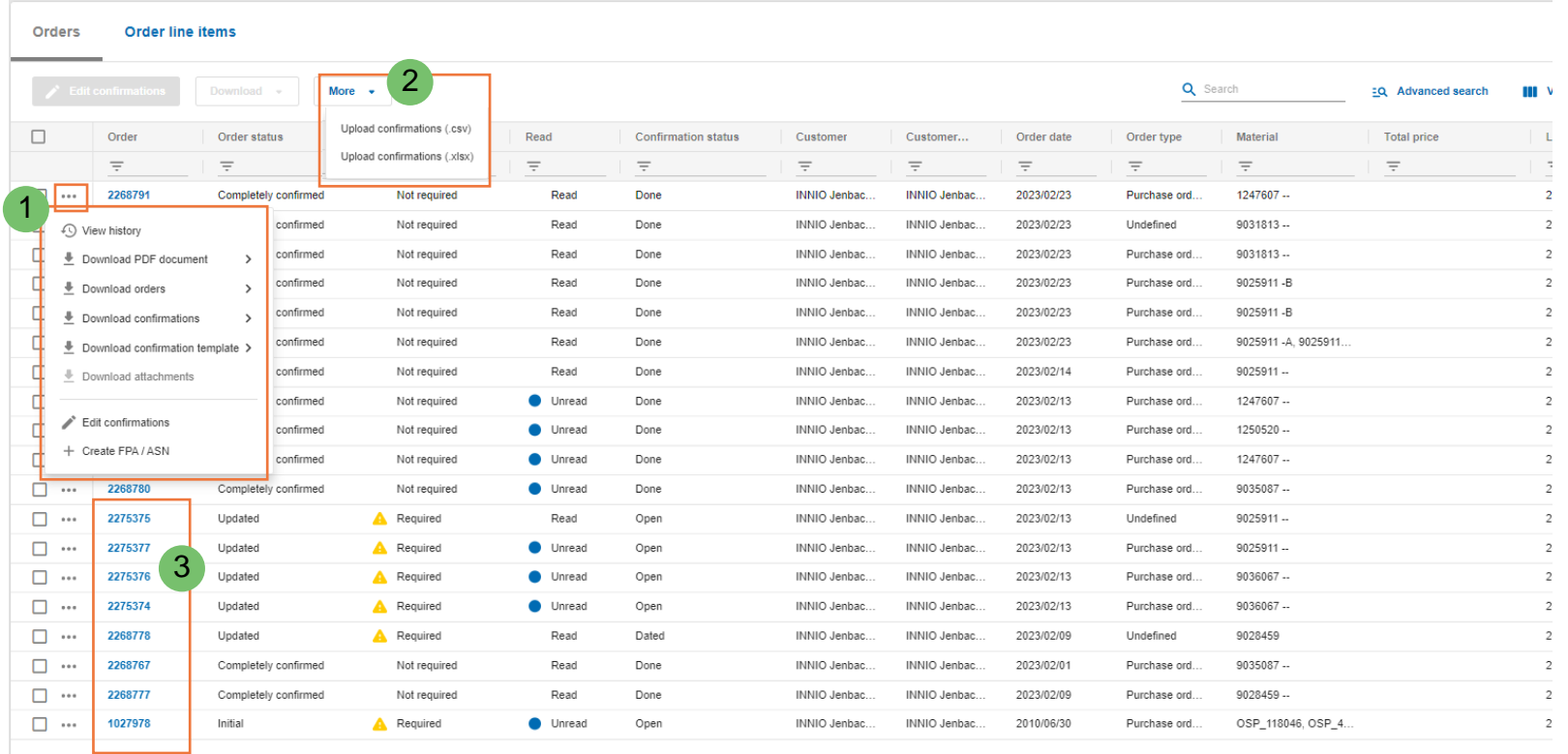

Rows per page: Auto \* 1-19 of 1757

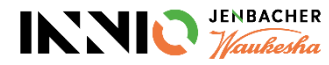

### <span id="page-12-0"></span>**Confirm Purchase Orders Step 7: Confirm Purchase Orders 1/2**

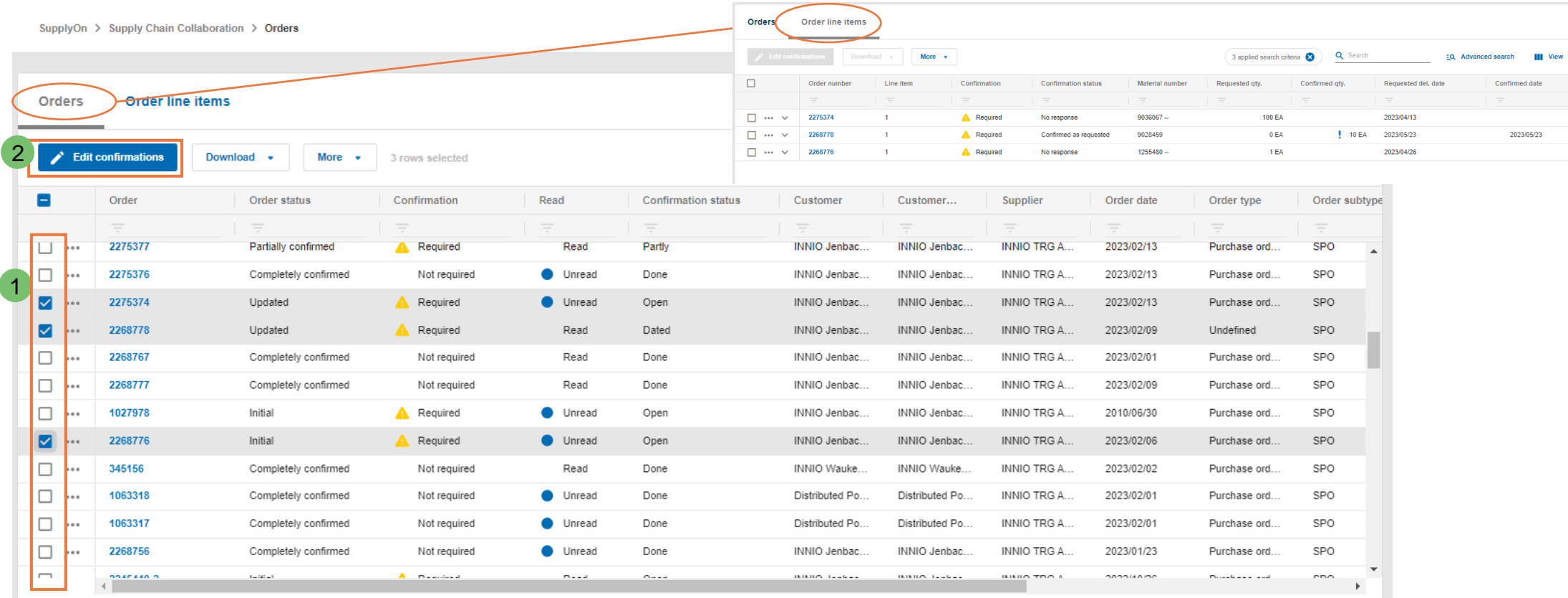

- ➢ You have the possibility to choose POs for confirmation in the "Orders" view or directly in "Order line items".
- ➢ To confirm POs, tick the box in the corresponding line (1) and go to "Edit confirmations" (2). If you are in the "Orders" view, you will be directly forwarded to the "Order line items", where only the ticked orders will be visible.

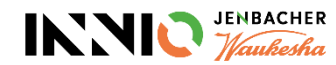

#### **Confirm Purchase Orders Step 7: Confirm Purchase Orders 2/2**

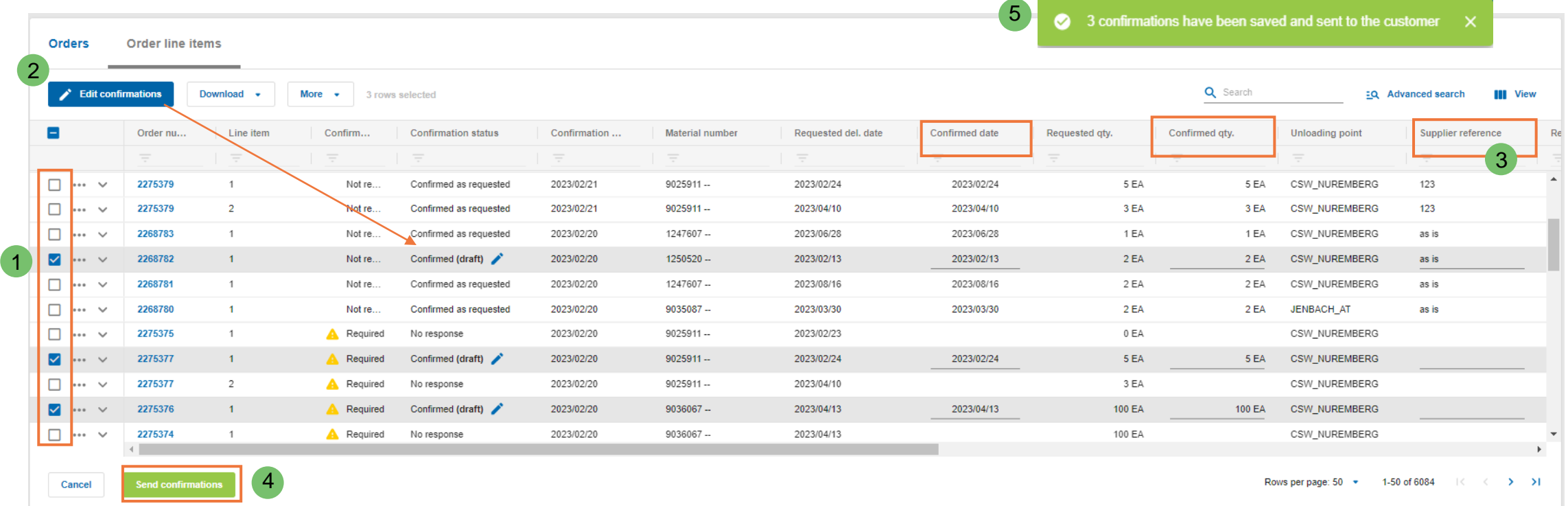

- ➢ In the "Order line items" tick the box in the corresponding line (1) and go to "Edit confirmations" (2). This will automatically mark the confirmation status of the ticked lines as "draft".
- ➢ "Confirmed date" (= promised date) and "Confirmed qty." are defaulted from the "requested" columns but can be modified by you.
- ➢ Enter the "Supplier Reference" (= your order confirmation number) (3) and click "Send confirmations" (4). A banner will appear, validating your successful confirmation (5).

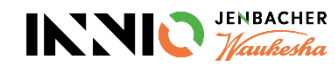

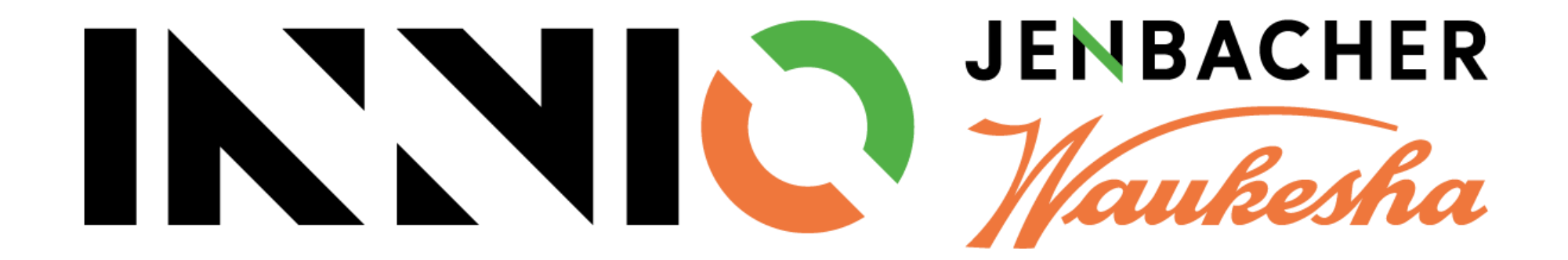